## **REQUERIMENTO DE PRORROGAÇÃO DE INSCRIÇÃO SECUNDÁRIA WEB**

## **TUTORIAL**

- **1. ACESSE O SITE DO CRN/1: [www.crn1.org.br](http://www.crn1.org.br/)**
- **2. Clique no banner "Autoatendimento"**

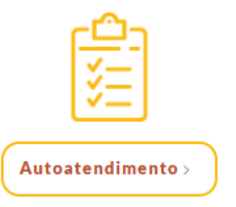

**3. INSERIR O NÚMERO DO REGISTRO SECUNDÁRIO [XXXX/S] E SENHA.** 

**Caso ainda não tenha senha cadastrada, clique em "Criar uma senha"**

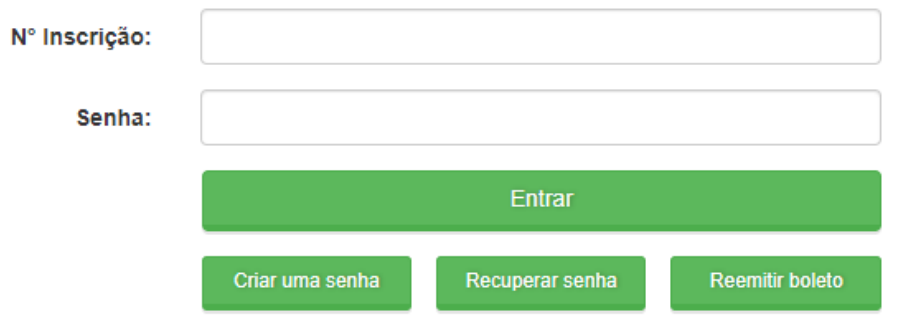

**4. NO MENU DE SERVIÇOS CLICAR NA OPÇÃO "PROTOCOLO DE REQUERIMENTO"**

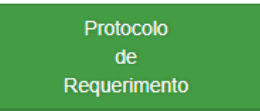

**5. SELECIONAR O TIPO DE REQUERIMENTO:** 

**NUTRICIONISTA – PRORROGAÇÃO DE INSCRIÇÃO SECUNDÁRIA NUT – WEB ou** 

**TÉCNICO EM NUTRIÇÃO - PRORROGAÇÃO DE INSCRIÇÃO SECUNDÁRIA TND – WEB**

**6. CLICAR NA OPÇÃO: VISUALIZAR PROTOCOLO**

**Visualizar Protocolo** 

**Obs.: Salve esse comprovante, pois você irá precisar do número do protocolo para anexar (enviar) os documentos e acompanhar o seu pedido.**

**7. CLICAR EM "VISUALIZAR IMPRESSÃO" PARA GERAR O FORMULÁRIO (REQUERIMENTO)**

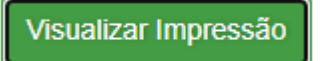

## **8. IMPRIMIR O FORMULÁRIO, ASSINAR E DIGITALIZAR EM ARQUIVO DO TIPO PDF**

**9. CLICAR EM "VISUALIZAR BOLETO" para gerar a guia para recolhimento da taxa de emissão da Carteira de Identidade Profissional (prorrogada)**  Visualizar boleto

## **10. PARA ANEXAR OS DOCUMENTOS:**

**a) Clicar em "Acompanhamento de Protocolo"**

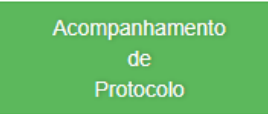

**b) Clicar sobre o nº do protocolo e, em seguida, no botão** 

Enviar documentação

**c) Anexar os documentos nos campos selecionados, para tanto clicar sobre a palavra "Arquivo" para carregar o documento. Ao final, clicar no botão "Enviar anexo(s).**

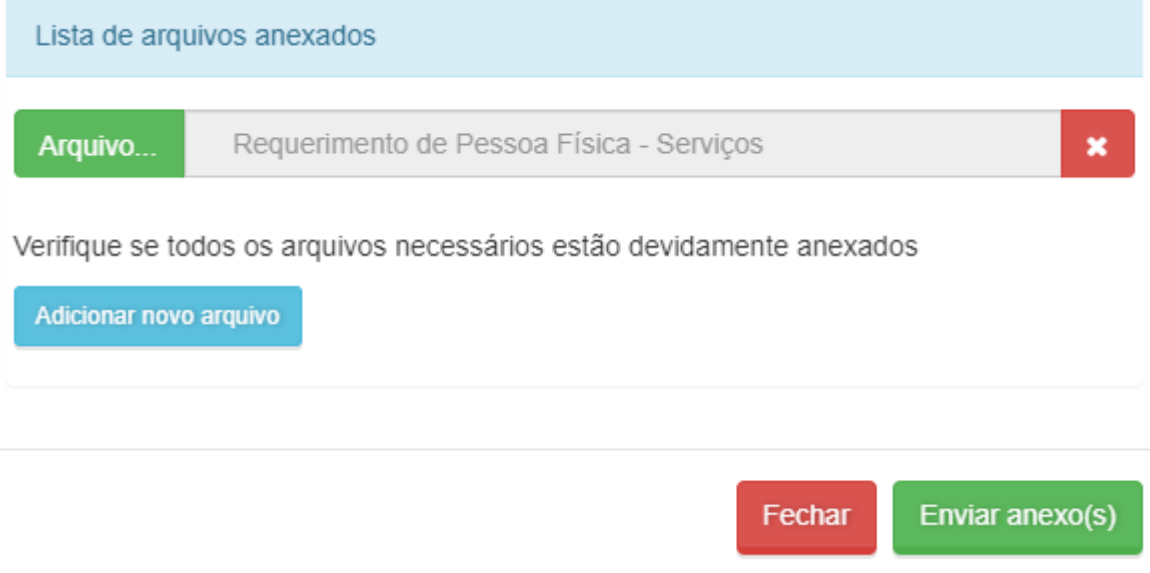

**11. Por fim, para acompanhar a tramitação do requerimento basta acessar o sistema e clicar em "ACOMPANHAMENTO DE PROTOCOLO" - Inserir o número do protocolo (xxx/NET).**